# A Script-Based Approach for Teaching and Assessing Android Application Development

# Getting Started Manual

Last updated: 26/04/2021

Author: *Paolo Modesti* Paper: *A Script-Based Approach for Teaching and Assessing Android Application Development* Journal: *ACM Trans. Comput. Educ., Volume 21, Issue 1, 2021* DOI:<https://doi.org/10.1145/3427593> PDF: https://www.dais.unive.it/~modesti/docs/toce2021.pdf

Tools and sample apps available at[: https://paolo.science/android](https://paolo.science/android) e- mail: [p.modesti@tees.ac.uk](mailto:p.modesti@tees.ac.uk)

This document describes:

- the installation and configuration of Android SDK and Android Studio to run the scripts described in the paper. While it mentions a specific version of the tools, it could be easily adapted to other versions.
- The configuration and basic usage of the user's scripts. More information and more usage examples are available in the readme.txt file.

For the admin's scripts refer to the readme\_admin.txt file.

The performance of the environment may depend on the system configuration and workload. Double check the antivirus settings is performance is too slow.

## **Contents**

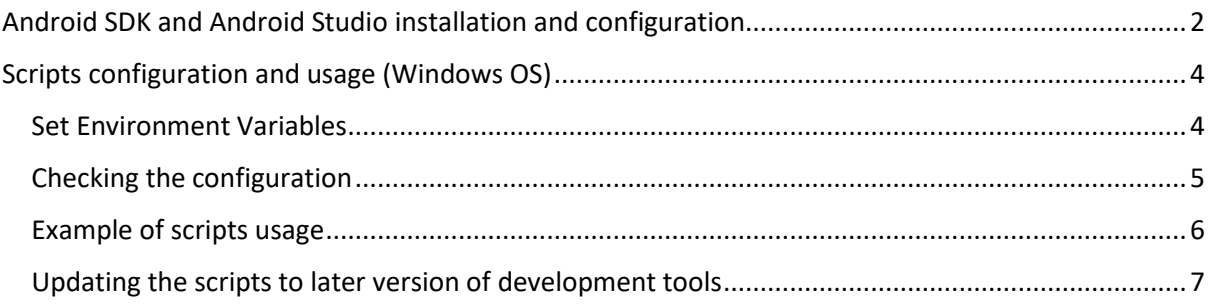

# <span id="page-1-0"></span>Android SDK and Android Studio installation and configuration

#### **Installing Android Studio for Windows**

**Android Studio 2.3.3** can be downloaded from this link:

[https://redirector.gvt1.com/edgedl/android/studio/install/2.3.3.0/android-studio-bundle-](https://redirector.gvt1.com/edgedl/android/studio/install/2.3.3.0/android-studio-bundle-162.4069837-windows.exe)[162.4069837-windows.exe](https://redirector.gvt1.com/edgedl/android/studio/install/2.3.3.0/android-studio-bundle-162.4069837-windows.exe)

Different versions of Android Studio are available at this page.

<https://developer.android.com/studio/archive.html>

**Gradle 4.1** can be downloaded from <https://services.gradle.org/distributions/gradle-4.1-bin.zip>

The file needs to be extracted to C:\Program Files\Android\Android Studio\gradle\gradle-4.1

#### **SDK/AVD version**

We are using Android Studio 2.3.3 and Android SDK API level 23

GRADLE\_VER=4.1 BUILD\_TOOLS=26.0.1 AVD=Nexus\_5\_API\_23

*The following steps will help you to check the configuration of Android Studio*

#### **SDK Configuration:** *Tools -> Android -> SDK Manager*

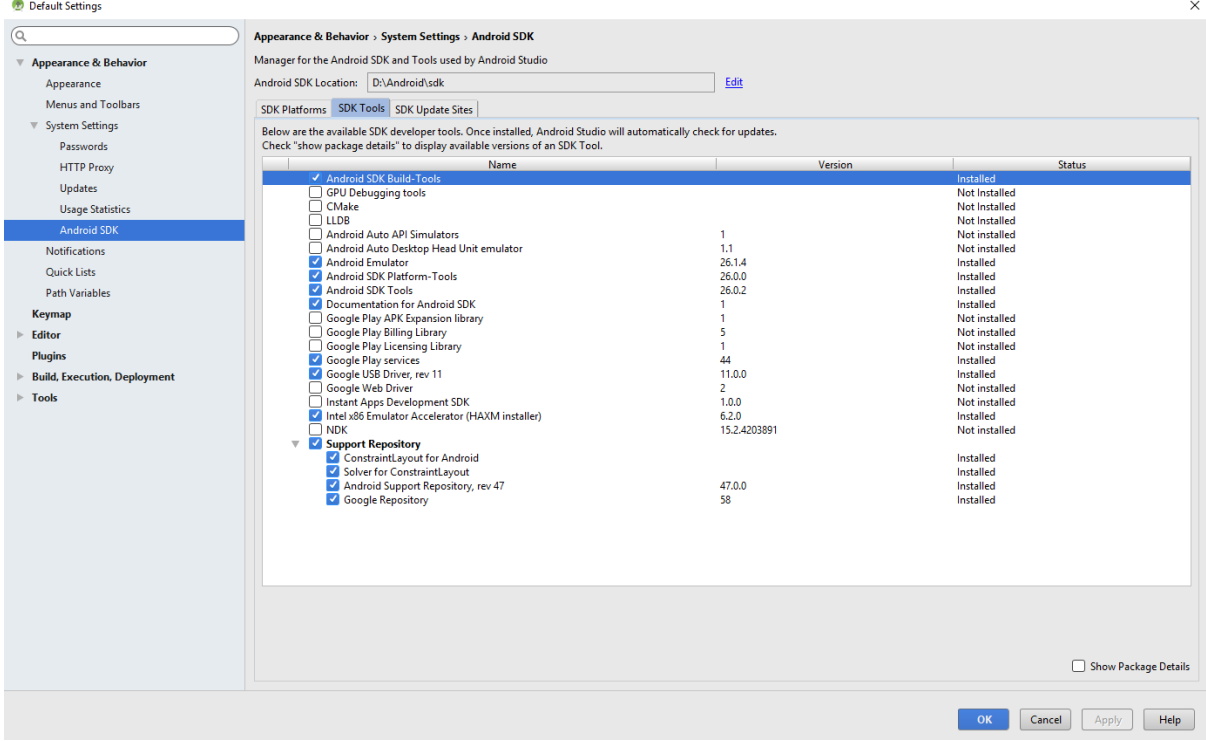

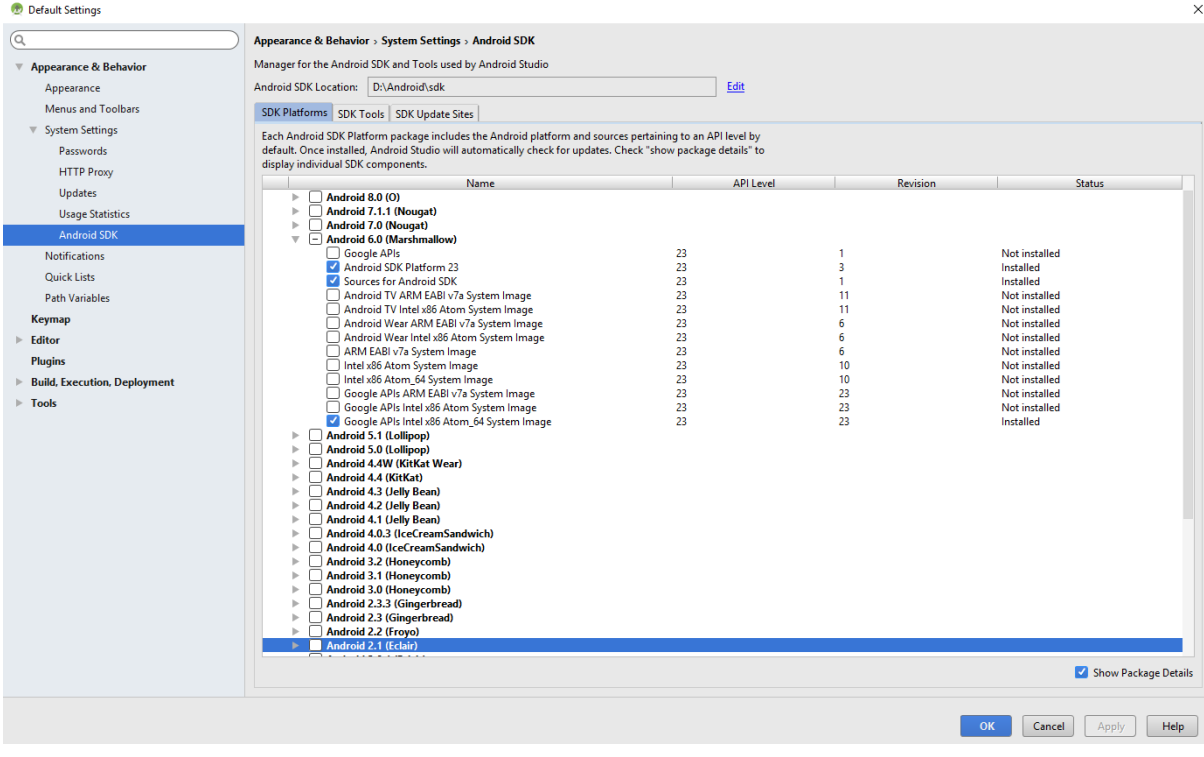

#### **SDK Configuration (Packages):** *Tools -> Android -> SDK Manager (SDK Tools)*

#### **AVD Configuration:** *Tools -> Android -> AVD Manager*

*Right click -> View details to view the VD configuration in a textual way (you may use it to build your on virtual device)*

*N.B.: you need to create the virtual device. In order to run it, virtualization need to be enabled on your system BIOS.*

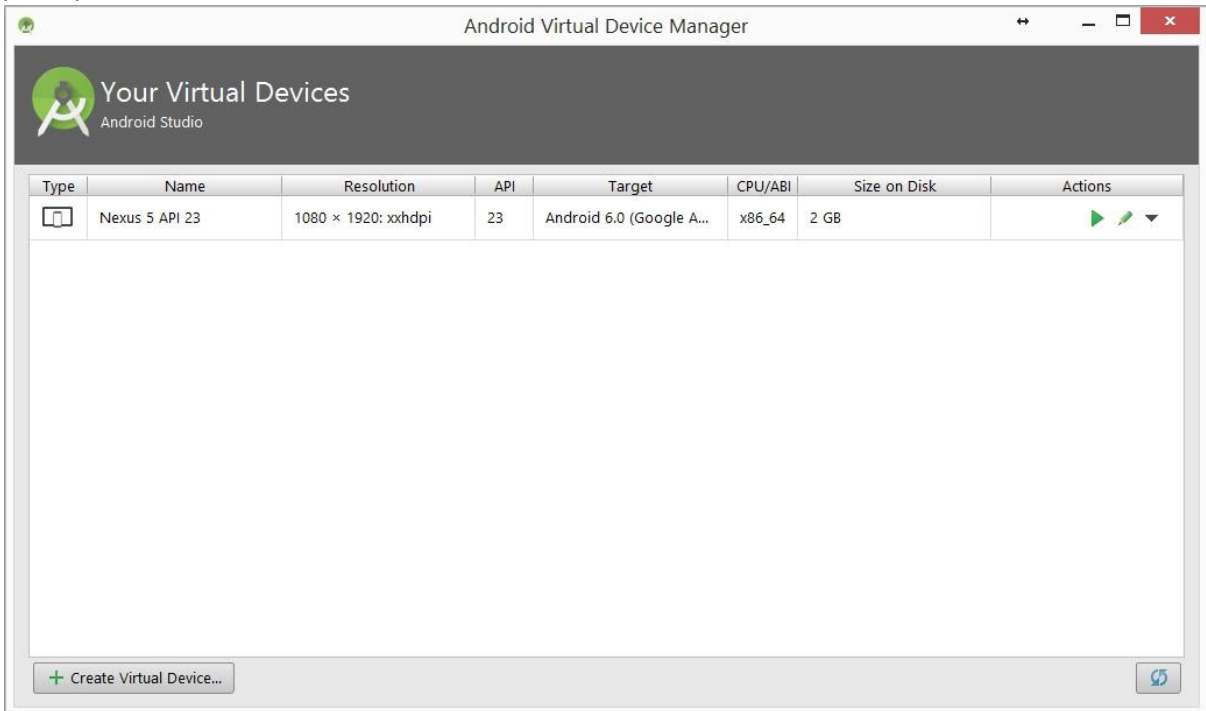

## <span id="page-3-0"></span>Scripts configuration and usage (Windows OS)

The provided file contains all the scripts (developer + admin), and some sample applications. Therefore, it is sufficient to unzip all the files in the target folder (e.g. C:\AndroidStudioProjects)

- Scripts.zip
- Admin.zip
- Apps.zip

There is a readme.txt file with documentation of the developer's scripts and their usage, and readme admin.txt for the admin's scripts.

#### <span id="page-3-1"></span>Set Environment Variables

Environment variables "help" Android Studio to find some important folders in your system. Check the documentation of your operating system to see how to set such variables.

The following variable should be set (Paths are provided as an example. Use the actual path on your system)

JAVA HOME=C:\Program Files\Java\jdk1.8.0 192

The folder where the JDK8 is installed

GRADLE\_HOME=C:\Program Files\Android\Android Studio\gradle\gradle-4.1

The folder where are located the Gradle files used to build the applications

ANDROID\_HOME=D:\Android\sdk

The folder where the Android SDK is located

ANDROID\_SDK\_HOME=D:\Android

The folder above your .android folder, where Android Virtual Devices configuration files are located

On Windows, you may use the setevnSDK.cmd script, which must be run as an Administrator. *(Parameters are set in the* config.cmd *file).* Alternatively, variables can be configured by hand.

Other parameters are set in the config.cmd. Therefore, it is advisable to familiarise with this file before running the scripts.

#### <span id="page-4-0"></span>Checking the configuration

The script chkSDK.cmd can be used to check the configuration. The output should look like this:

----------------------------------- Testing the configuration of Android SDK... ----------------------------------- 1) System Variables ----------------------------------- JAVA HOME found in "C:\Program Files\Java\jdk1.8.0 192" ANDROID HOME found in "D:\Android\sdk" ANDROID\_SDK\_HOME found in "D:\Android" GRADLE\_HOME found in "C:\Program Files\Android\Android Studio\gradle\gradle-4.1" ----------------------------------- 2) Other Variables ----------------------------------- GRADLE\_VER=4.1 BUILD\_TOOLS=26.0.1 AVD=Nexus\_5\_API\_23 ----------------------------------- GRADLE found in C:\Program Files\Android\Android Studio\gradle\gradle-4.1\bin\gradle.bat ADB found in D:\Android\sdk\platform-tools\adb.exe AAPT found in D:\Android\sdk\build-tools\26.0.1\aapt.exe EMULATOR found in D:\Android\sdk\tools\emulator.exe AVDMANAGER found in D:\Android\sdk\tools\bin\avdmanager.bat AVD found in D:\Android\.android\avd\Nexus\_5\_API\_23.avd ----------------------------------- 3) Android Studio Version ----------------------------------- Expected: AI-162.4069837 Found: AI-162.4069837 ----------------------------------- 4) Available platforms ---------------------------------- android-23 ----------------------------------- Available Android Virtual Devices: Name: Nexus\_5\_API\_23 Device: Nexus 5 (Google) Path: D:\Android\.android\avd\Nexus\_5\_API\_23.avd Target: Google APIs (Google Inc.) Based on: Android 6.0 (Marshmallow) Tag/ABI: google\_apis/x86\_64 Skin: nexus\_5 Sdcard: D:\Android\.android\avd\Nexus 5 API 23.avd\sdcard.img -----------------------------------

### <span id="page-5-0"></span>Example of scripts usage

#### **Basic project tasks**

We assume the working directory being C:\AndroidStudioProjects

You can use a demo application MyFirstApp

It is in the provided archive in the Apps folder

*// clean the project*

- > clean\_single Apps\MyFirstApp
- *// build (compile) the project*
- > build\_single Apps\MyFirstApp
- *// test a project, start the emulator if necessary*
- > test\_single Apps\MyFirstApp
- *// run the project, start the emulator if necessary*
- > run\_single Apps\MyFirstApp

*// clean and zip the project (ready for submission!)*

> zip single Apps\MyFirstApp

#### **Multiple projects tasks**

- It is in the provided archive in the Apps folder
- 2 small sample projects
- *// clean all projects in the* Apps *folder*
- > clean Apps
- *// build (compile) all projects*
- > build Apps
- *// clean and zip all projects*
- > zip Apps

### <span id="page-6-0"></span>Updating the scripts to later version of development tools

If you want to update the scripts to more recent version, please consider the following:

• Upgrading Java from JDK 8 to more recent versions of the JDK will require to update Gradle. o For example, JDK 11 requires Gradle 5.5.

> **Gradle 5.5** can be downloaded from <https://services.gradle.org/distributions/gradle-5.5-bin.zip>

The file needs to be extracted to C:\Program Files\Android\Android Studio\gradle\gradle-5.5

- Moreover, the Android SDK command line tools will need to be updated.
	- o <https://developer.android.com/studio/command-line> The *"lastest"* version are usually the best option. They can be downloaded from Android Studio or from here<https://developer.android.com/studio> (Command line tools only)
	- o The path to *advmanager.bat* would need to be updated in config.cmd file.
- Other changes may be needed if you update Android Studio, built tools, etc. These changes can be addressed primarily by creating the *configXXX.cmd* files, but we cannot exclude further changes may be needed due to modification of tools that can break compatibility.
- If you update the scripts to newer version of the tools, please get in touch. They could be integrated in the main release. Thank you.